# **Effekte und Filter**

Vielleicht gehören Sie ja – so wie ich – zu jenen Jahrgängen, die noch analog fotografiert haben. Also so richtig mit Film einlegen, fotografieren und unter Umständen sogar noch die Bilder selbst entwickeln.

Ich habe damals viel Geld in so genannte Filter investiert, die man auf das Objektiv der Spiegelreflexkamera geschraubt hat, um bestimmte Effekte zu erzielen: Graufilter, UV-Filter, Sternfilter, …

In Photoshop Elements fällt uns das Einsetzen von solchen Effekten bzw. Filtern um vieles leichter: gefällt das Ergebnis nicht, so ändert man es oder verwirft den Effekt zur Gänze.

# **Lektion 11 – Effekte und Filter**

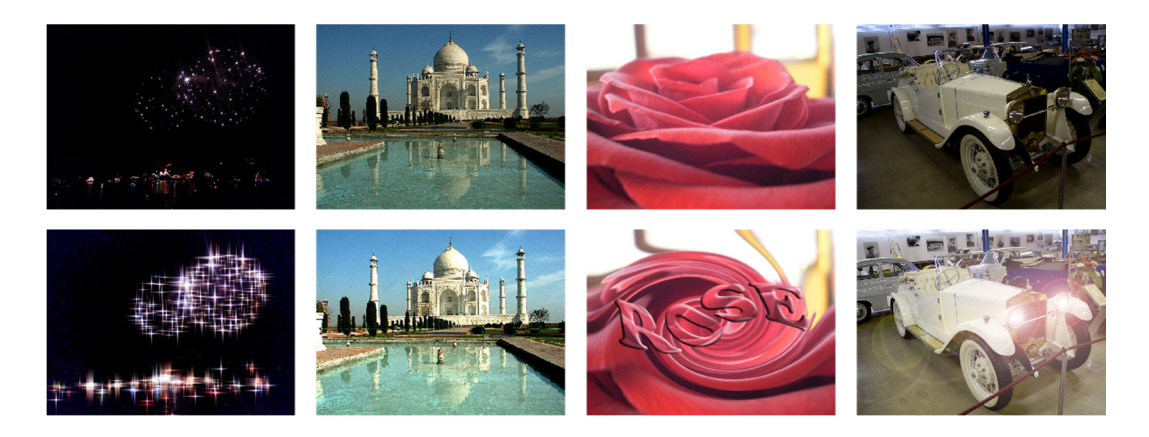

#### **Lernziele:**

- Diverse Filter und Effekte verwenden
- Füllmethoden von Ebenen anwenden

#### **Schritt für Schritt:**

# **Windeffekt**

Öffnen Sie die Datei FEUERWERK.JPG aus Ihrem Beispielordner.

Filter finden Sie entweder im gleichnamigen Menü FILTER oder im Bedienfeld *Effekte*, das aus der Aufgabenleiste aufrufen können.

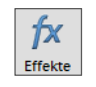

**Schritt 1**

159

Es sind jeweils Filtergruppen, die angezeigt werden. Aus diesen Filtergruppen suchen Sie den gewünschten Filter aus.

Der STILISIERUNGSFILTER|WINDEFFEKT ist ein Filter, welcher Pixel ein Stück nach links oder rechts kopiert und damit den Effekt von Wind nachstellen möchte. Für wirkliche Windsituationen kein empfehlenswerter Effekt. Jedoch kann mit diesem Filter immer wieder der eine oder andere nette Effekt erzeugt werden, der nicht unbedingt mit Wind zu tun hat, so wie in unserem Bild.

Kopieren Sie die Hintergrundebene einmal und schalten Sie die Ebene mit dem Auge vorübergehend auf unsichtbar. Achten Sie darauf, dass Sie danach im Ebenen-Bedienfeld wieder die Hintergrundebene aktivieren.

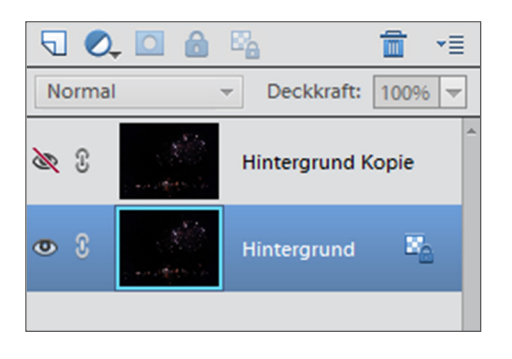

Rufen Sie den Befehl FILTER|STILISIERUNGSFILTER|WINDEFFEKT… auf. **Schritt 2**

> Der Grund, weshalb wir den Filter aus dem Menü und nicht aus dem Bedienfeld aufrufen, liegt darin, dass im Bedienfeld aufgerufene Effekte mit Vorgaben arbeiten, während der Aufruf über das Menü die Möglichkeit bietet, vor der Anwendung noch Einstellungen zum Filter zu treffen.

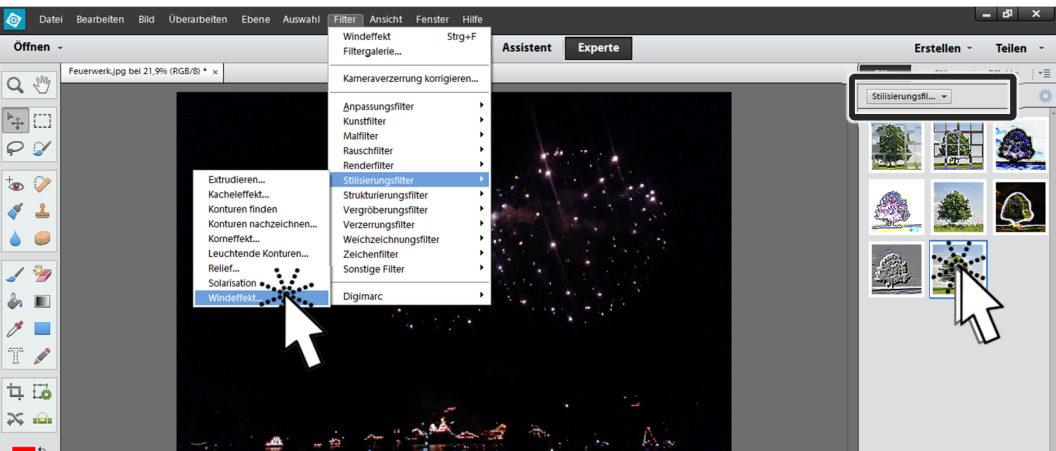

Folgen Sie nun den nächsten Schritten:

- 1. Stellen Sie im Dialog Windeffekt die METHODE auf *Wind*. Die beiden anderen Optionen *Sturm* und *Orkan* bieten Auswahlen mit steigender Windgeschwindigkeit.
- 2. Die RICHTUNG bleibt vorerst auf *rechts*.
- 3. Bestätigen Sie diesen Dialog.

Der zuletzt verwendete Filter kann mitsamt seinen Einstellungen mit der Tastenkombination [Strg]+[F] oder mit dem Menübefehl FILTER | FIL-*TERNAME* (in unserem Fall FILTER|WINDEFFEKT) wiederholt werden.

4. Drücken Sie zweimal  $[Strg]+[F]$ .

Nun wollen wir den gleichen Filter nur in die andere Richtung ebenfalls dreimal anwenden.

- 5. Wählen Sie FILTER|STILISIERUNGSFILTER|WINDEFFEKT….
- 6. Stellen Sie die RICHTUNG auf *links*. 7. Bestätigen Sie den Dialog und drücken Sie anschließend zweimal auf  $[Strg]+[F]$ . **Schritt 4 Schritt 5**

Das Ergebnis sollte folgendes sein:

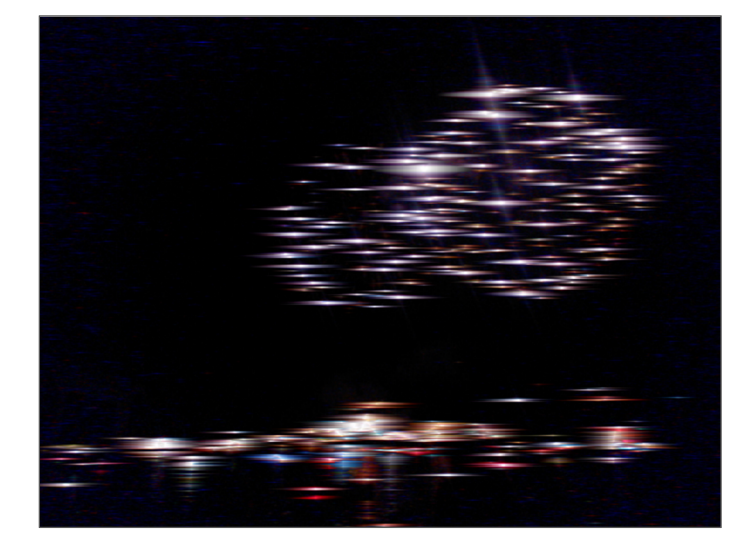

Speichern Sie zwischendurch die Datei.

**Schritt 6**

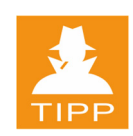

### **Bild drehen**

- Nun klicken Sie auf das Auge der Kopie der Hintergrundebene, um die Ebene wieder sichtbar zu machen und aktivieren Sie diese Ebene. **Schritt 7**
- Wählen Sie BILD | DREHEN | 90° NACH LINKS. **Schritt 8**
- Führen Sie dann folgende Befehle mit der kopierten Ebene durch: **Schritt 9**
	- 1. Drücken Sie dreimal  $[Strg]+[F]$ .
	- 2. Wählen Sie EFFEKTE|STILISIERUNGSFILTER|WINDEFFEKT… und ändern Sie die RICHTUNG auf *rechts*.
	- 3. Bestätigen Sie den Dialog.
	- 4. Drücken Sie zwei weitere Male  $[Strg] + [F]$ .
- Wählen Sie BILD | DREHEN | 90° NACH RECHTS, um das Bild wieder gerade zu stellen. **Schritt 10**

## **Füllmethoden von Ebenen (Überblendung)**

Wir haben nun auf einer Ebene horizontale Lichtspiegelungen auf der anderen Ebene vertikale Lichtspiegelungen. Die Frage ist nun, wie kann man diese beiden Spiegelungen vereinen?

Eine Möglichkeit ist die Verwendung von so genannten *Füllmethoden*. Füllmethoden betrachten die jeweiligen Farbwerte übereinanderliegender Pixel zweier Ebenen und verrechnen diese mit unterschiedlichen Algorithmen (Rechenmethoden). In der Abbildung wurden der Ebene mit dem blauen Rechteck unterschiedliche Mischmodi zugewiesen.

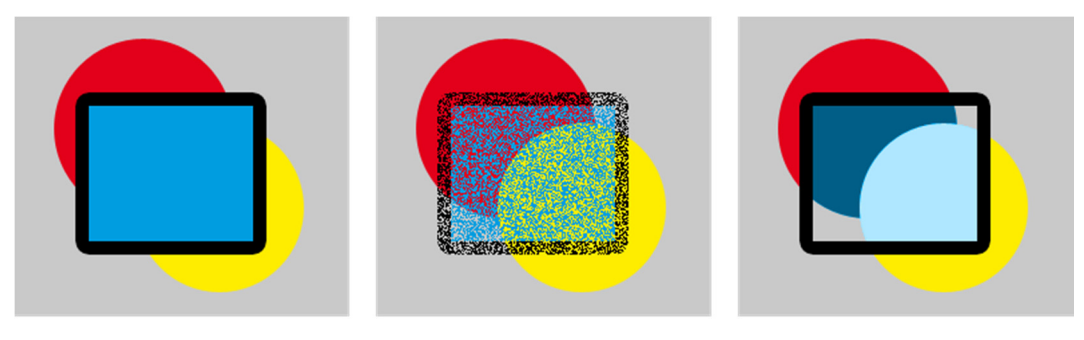

 *Normal Sprenkeln (50% Deckkraft) Farbton* 

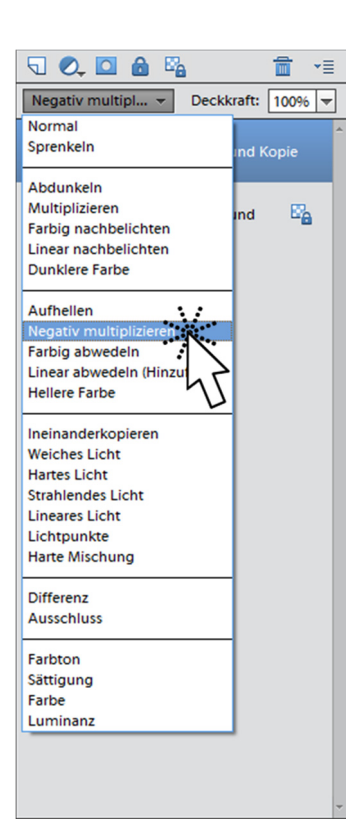

Die Auswahl der Füllmethode passiert im oberen Teil des Ebenen-Bedienfelds über das Listenfeld FÜLLMETHODE.

Die Liste der Füllmethoden ist zum besseren Überblick in Gruppen geteilt. Die Gruppen (nach *Normal* und *Sprenkeln*) enthalten Methoden zum *Abdunkeln*, *Aufhellen*, *Ineinanderkopieren*, *Differenz bilden* und *farblich abgleichen*. Die erste Methode einer Gruppe gibt immer Hinweis auf die Aufgabe der Gesamtgruppe.

In unserem Beispiel benötigen wir die Füllmethode *Negativ multiplizieren*. Dadurch werden die hellen Bereiche der beiden Ebenen miteinander kombiniert und die Lichtspiegelungen nehmen eine nette Sternform an.

Somit sollte unser Bild nun wie in der folgenden Abbildung aussehen:

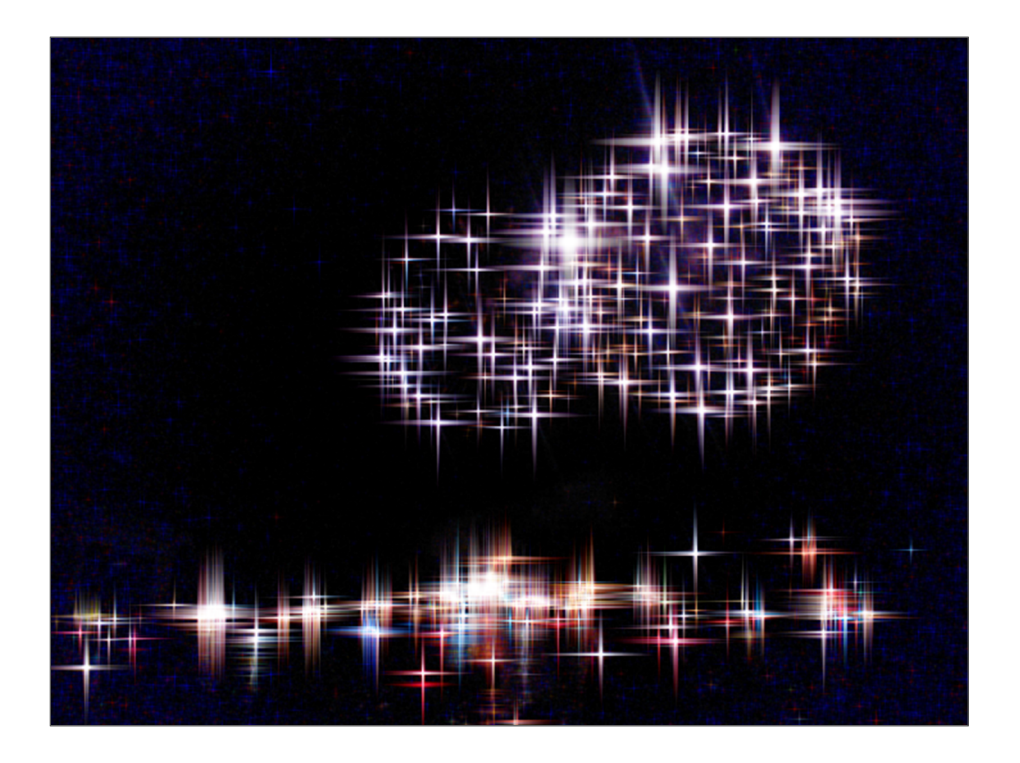

Speichern und schließen Sie die Datei.

**Schritt 12**

**Schritt 11**

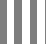